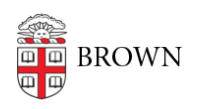

[Knowledgebase](https://ithelp.brown.edu/kb) > [Desktop Computing and Printing](https://ithelp.brown.edu/kb/desktop-computing-and-printing) > [Apple Macintosh Computers](https://ithelp.brown.edu/kb/apple-macintosh-computers) > [Connecting to the 70 Ship St. room 319 printer from a Mac](https://ithelp.brown.edu/kb/articles/connecting-to-the-70-ship-st-room-319-printer-from-a-mac)

## Connecting to the 70 Ship St. room 319 printer from a Mac

David Blair - 2024-02-02 - [Comments \(0\)](#page--1-0) - [Apple Macintosh Computers](https://ithelp.brown.edu/kb/apple-macintosh-computers)

Connecting to the 70 Ship St. room 319 printer from a Mac

- 1. Make sure you are on Brown (secure) WiFi, connected to the VPN, or using a wired network connection on the Brown campus
- 2. Click on the **Apple** menu (top-left corner of the screen), then on **System Preferences** or **System Settings** (depending on macOS version). This will open the System Preferences/Settings app.
- 3. Click on **Printers & Scanners** (or a similarly-named section, depending on macOS version)
- 4. In the printer dialog box that appears, click the **+ (plus sign)** beneath the list of printers on the left to add a printer. The "Add Printer" dialog box will appear.
- 5. Right-click or control-click on the toolbar at the top of the "Add Printer" window where the tabs/icons are, and then drag the "Advanced"/gears icon into the toolbar (i.e. where it's shown in blue below) as shown below. When finished, click **Done**.

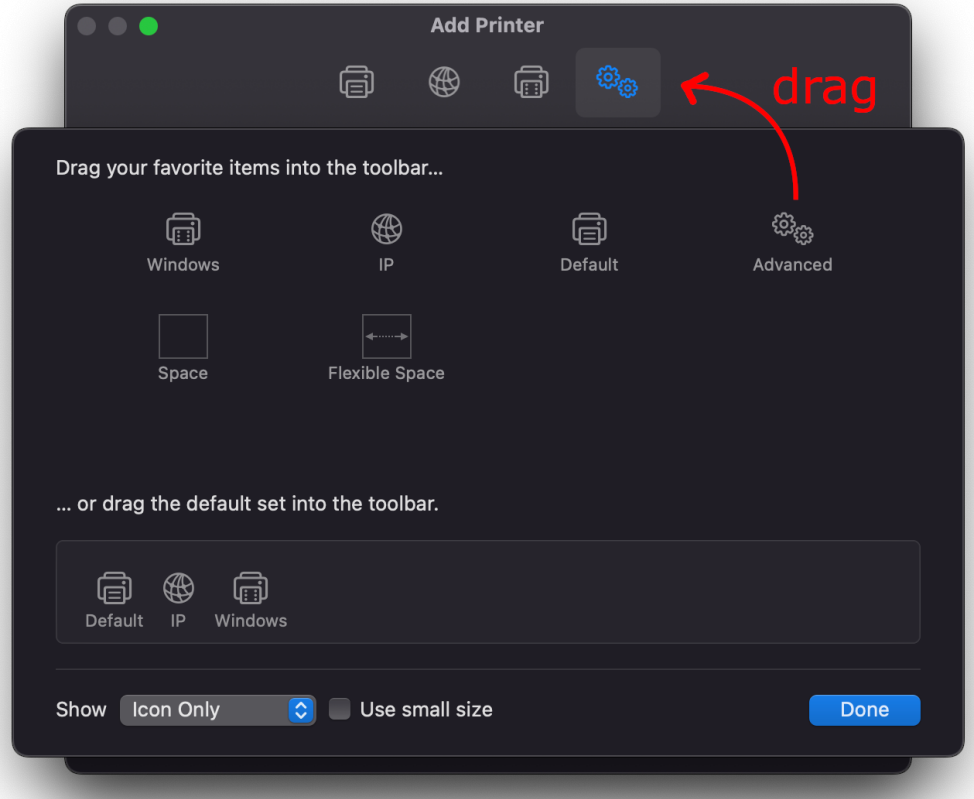

6. Click on the newly-added **Advanced** tab (with the gear icon), wait for it to finish "Searching for printers…", and then set up the printer as follows:

- 1. Type: "Windows printer via spoolss"
- 2. Device: Another device (default option)
- 3. URL: smb://ppcutprutilcit.ad.brown.edu/MCB-70Ship319-Color
- 4. Name: MCB-70Ship319-Color, or whatever else makes sense to you in order to identify the printer
- 5. Use: click the drop-down box, then "Select Software", and in the screen that pops up choose "Generic PS Printer":

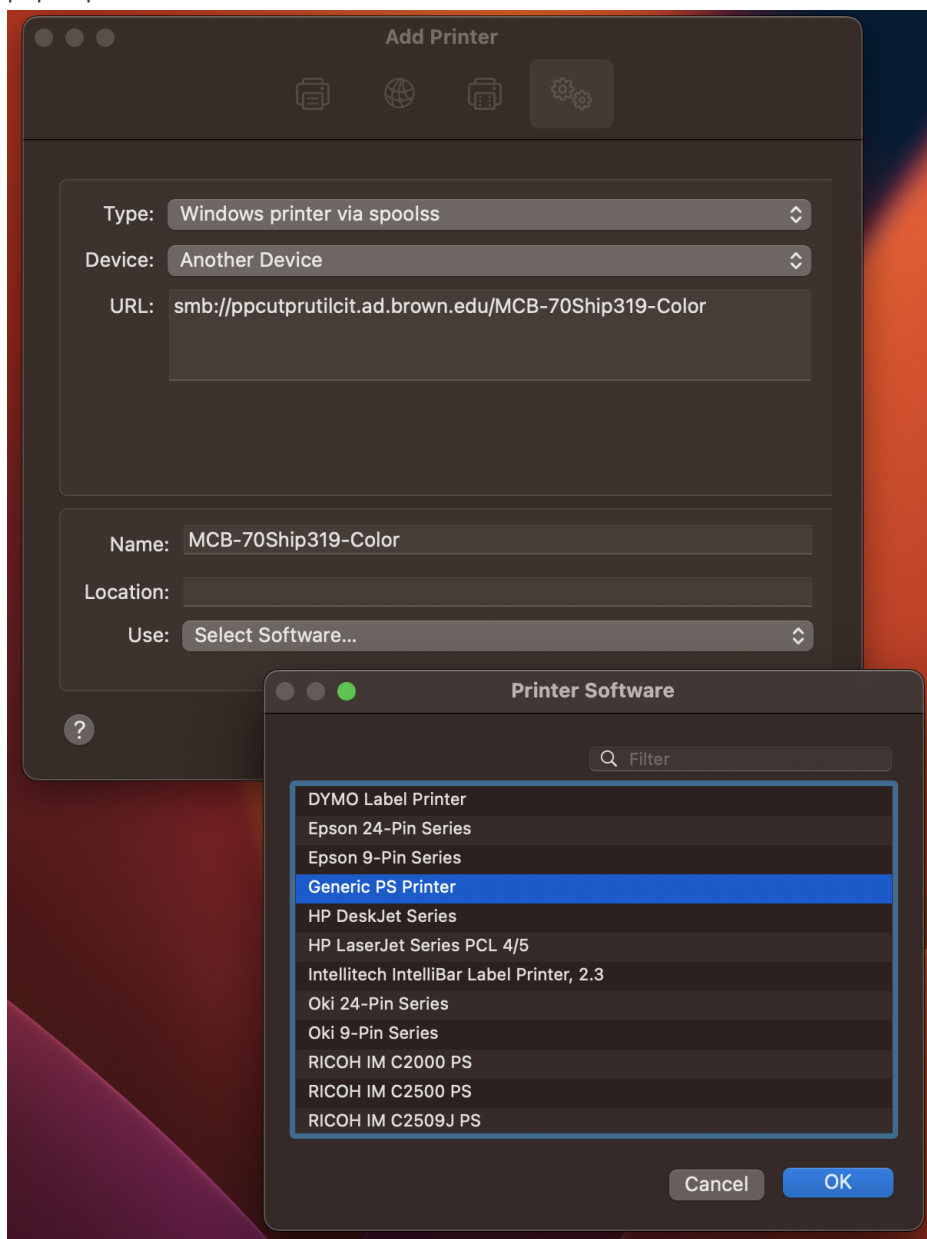

- 7. Click **Add**, and then click **OK/Continue** through any prompts that come up; be sure to check any box for "Duplex" or "Duplexer" that pops up, to enable two-sided printing
- 8. Open a document on your computer with which to test printing, and select **File > Print**; you can also use Google Chrome and press Option-Command-P to "Print with System Dialog".
- 9. In the standard macOS printing dialog window that comes up, change the Color Mode
- to "Color" by doing the following:
	- 1. Select the "Printer settings" option from the drop-down box right under where you pick portrait or landscape printing:

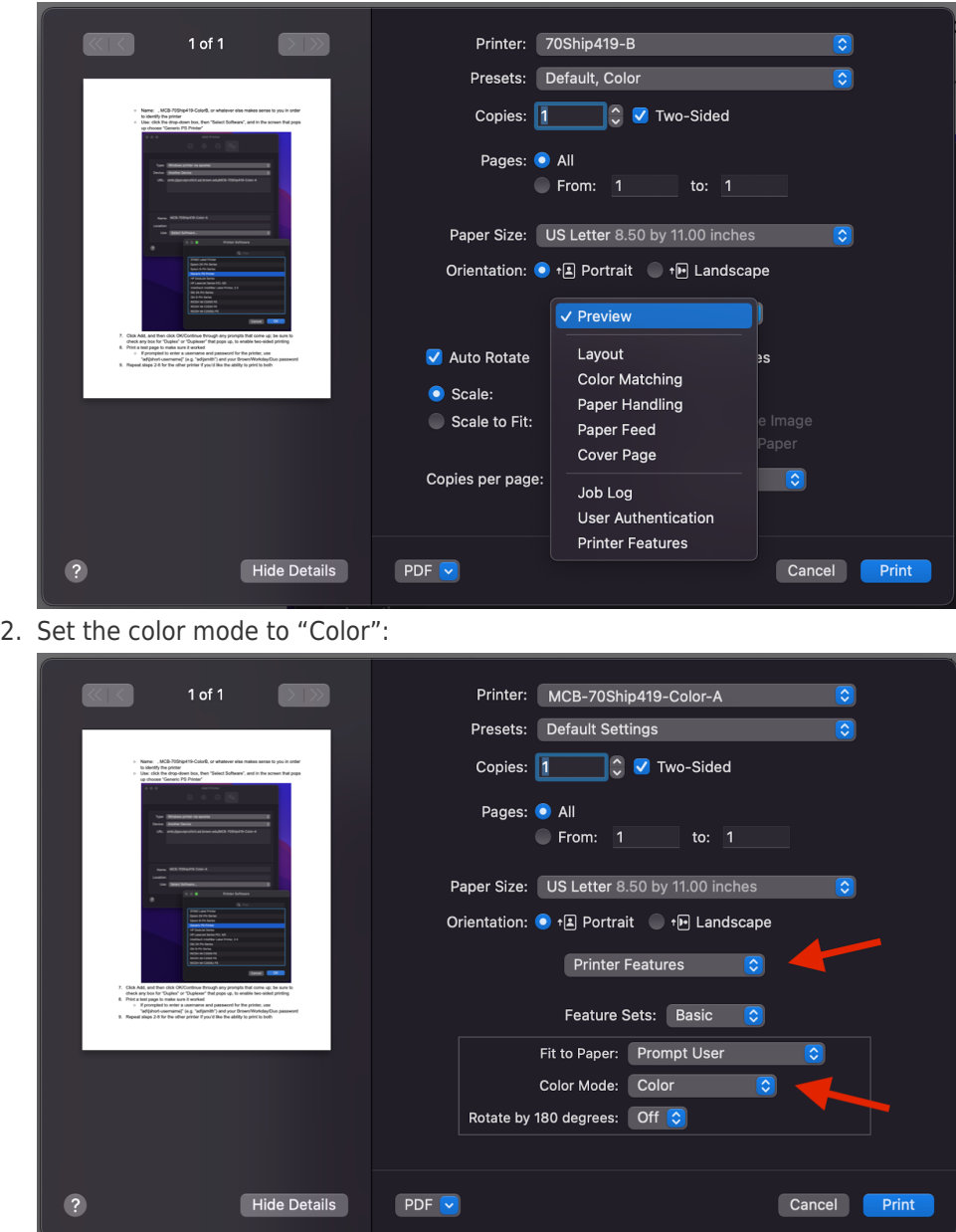

- 10. Print a test page to make sure it worked
	- 1. If prompted to enter a username and password for the printer, use your Brown short ID followed by "@ad.brown.edu" (e.g. "jcarberr@ad.brown.edu") and your usual Brown/Duo password